N L

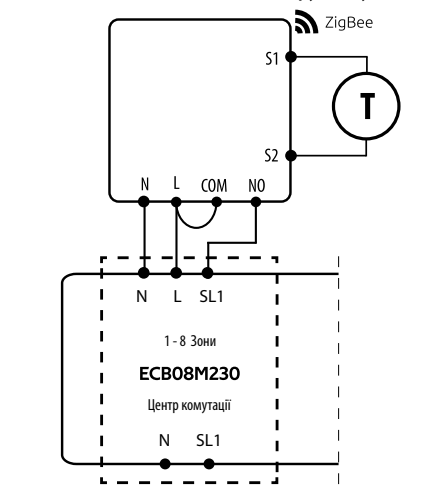

а) Схема підключення газового котла:

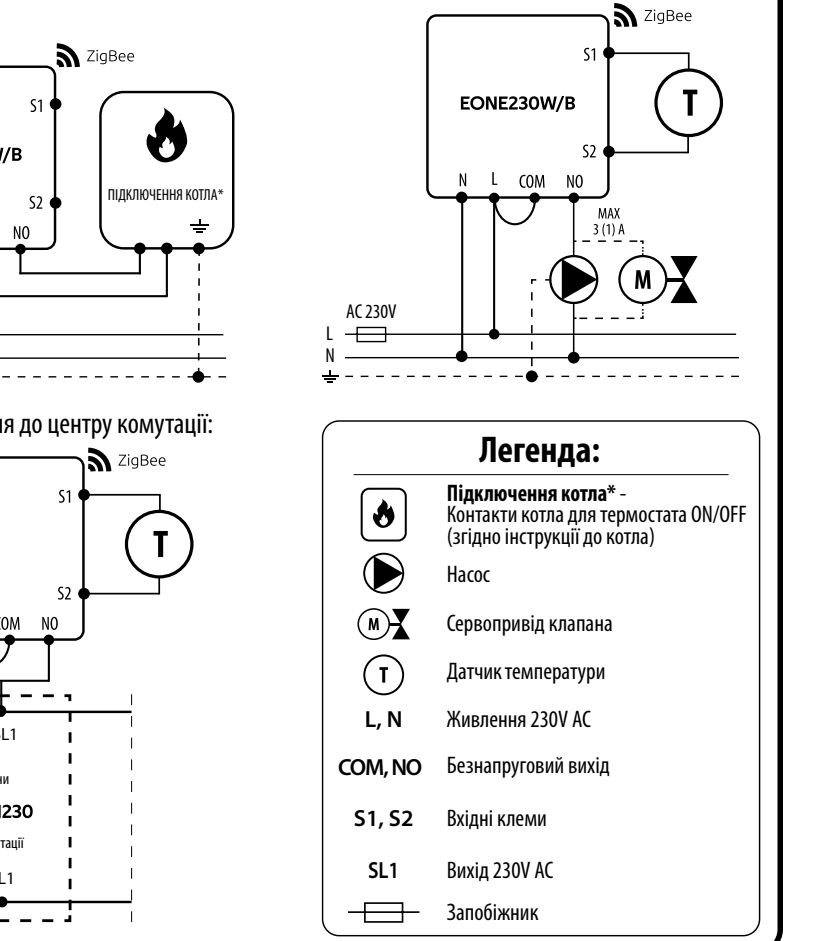

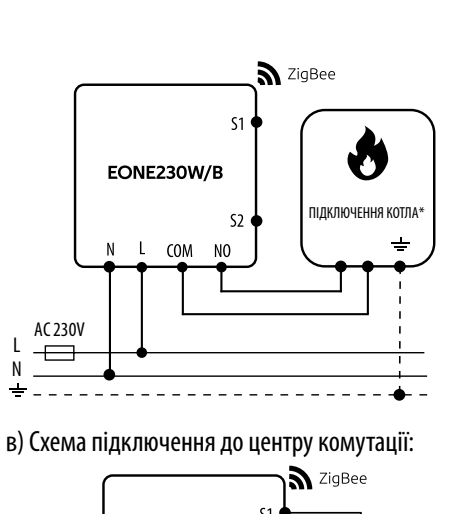

b) Схема підключення до насоса/приводу:

EONE230 — це кімнатний термостат прихованого монтажу, який працює за технологією ZigBee. Він має вбудований датчик вологості та функцію обмеження мінімальної/максимальної заданої температури. EONE230 має можливість програмно змінювати типу реле. Може працювати в режимах обігріву або охолодження. Унікальними особливостями цього термостата є можливість бездротового керування за допомогою функції прив'язки ENGO та проводового керування пристроями, які підключені безпосередньо до термостата (наприклад, дротове керування котлом опалення). Щоб мати можливість керувати бездротовим способом, ONEBAT потрібно використовувати з мобільним додатком ENGO Smart / TUYA Smart та інтернет-шлюзом EGATEZB (продається окремо). Функція «Прив'язка ENGO» забезпечує бездротове та безпосереднє підключення до приймачів (наприклад, блоку керування ECB62ZB, модуля EMODZB або реле EREL1ZB12A) через шлюз EGATEZB. EONE230 також може працювати як автономний термостат, підключений проводами до керованого пристрою (без інтернет-шлюзу EGATEZB). Після додавання в мобільний додаток,Термостат пропонує більше функцій, напр. push-повідомлення або можливість програмування розкладу.

Введіть код підтвердження, електронної пошти, отриманий в електронному на яку буде надіслано листі. Пам'ятайте, що у вас є код підтвердження. лише 60 секунд, щоб ввести ronl

Переконайтеся, що смартфон знаходиться в зоні дії роутера та підключений до Інтернету. Це скоротить час сполучення пристрою.

Завантажте програму ENGO Smart із Google Play або Apple App Store та встановіть її на свій смартфон.

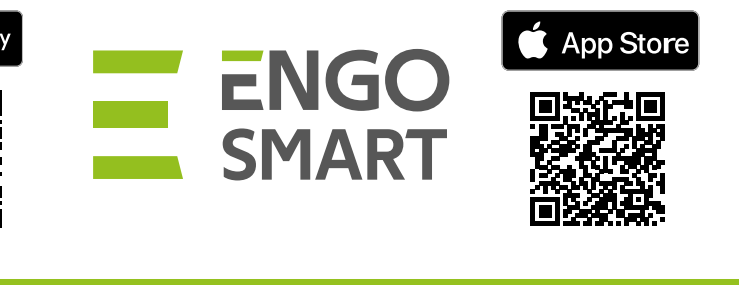

Щоб зареєструвати новий обліковий запис, виконайте наведені нижче дії.

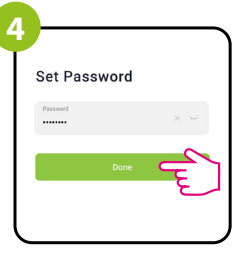

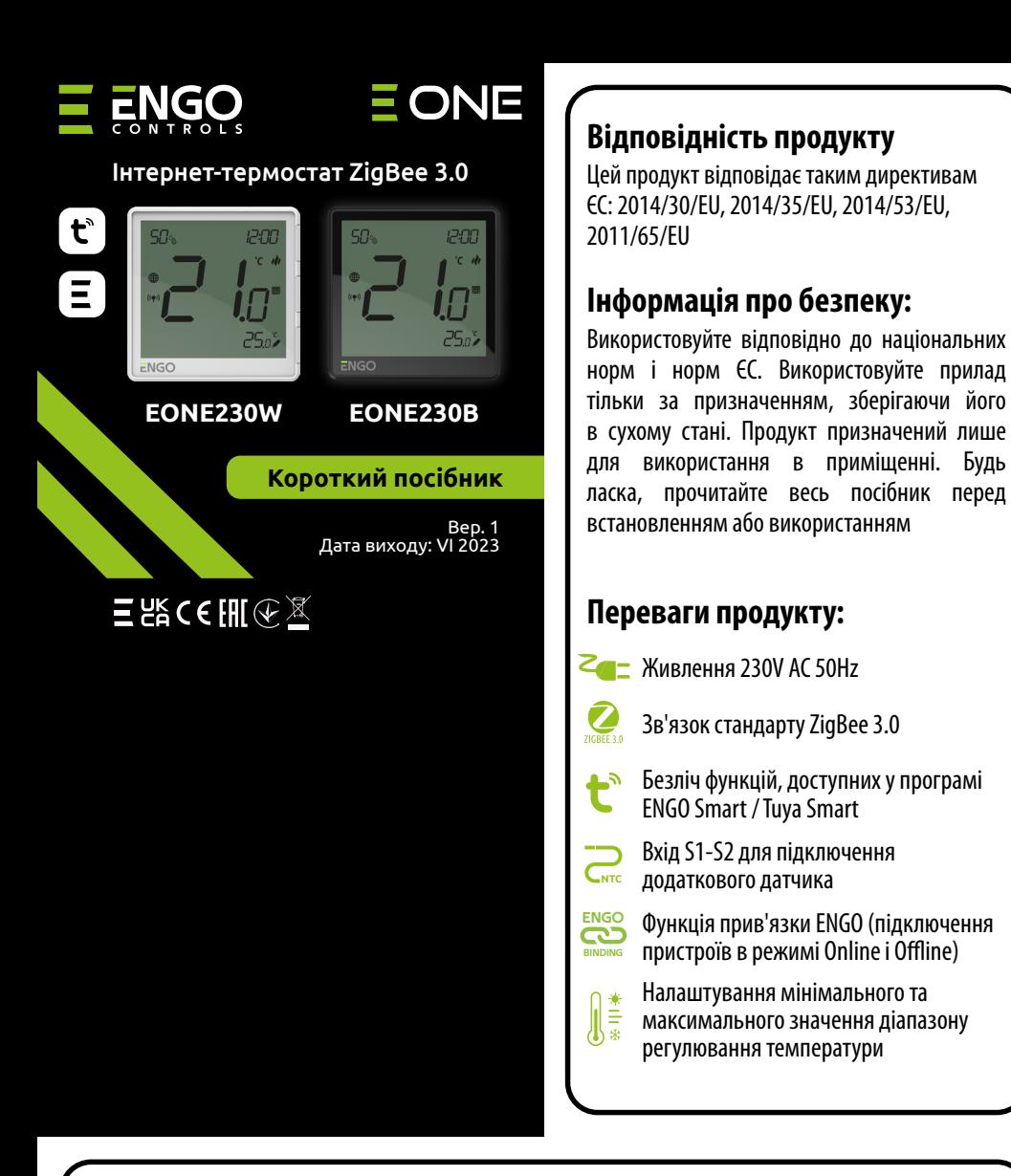

# **ОПИС:**

## **Варіанти підключення Установка терморегулятора в додатку**

# **КРОК 1** -ЗАВАНТАЖТЕ ЗАСТОСУНОК **ENGO SMART**

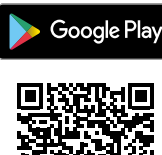

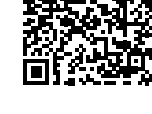

# **КРОК 2** -ЗАРЕЄСТРУЙТЕ НОВИЙ ОБЛІКОВИЙ ЗАПИС

**Опис значків РК-дисплея + опис кнопок**

### **Технічні характеристики**

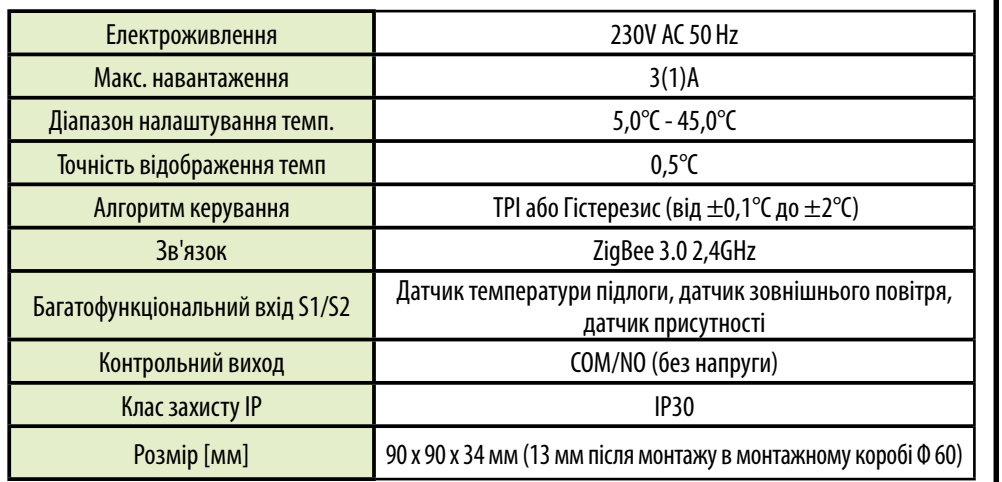

**1.** Поточний показник вологості

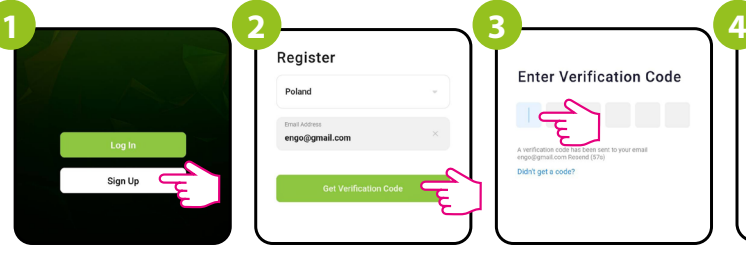

Натисніть «Зареєструватися», щоб створити новий обліковий запис.

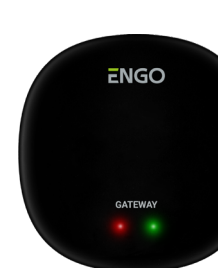

Потім встановіть пароль для входу.

Введіть адресу

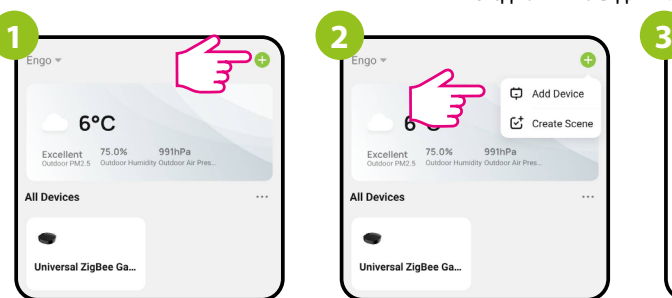

# **КРОК 3** - ПІДКЛЮЧІТЬ ТЕРМОСТАТ ДО мережі ZigBee

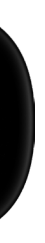

Переконайтеся, що шлюз ZigBee додано до програми Engo Smart.

> У програмі натисніть у верхньому правому куті.

Виберіть: «Додати пристрій».

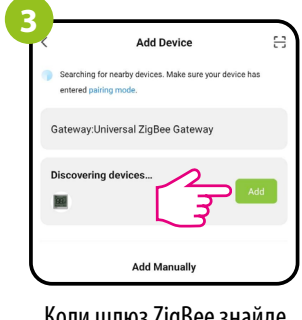

Коли шлюз ZigBee знайде термостат, натисніть кнопку «Додати».

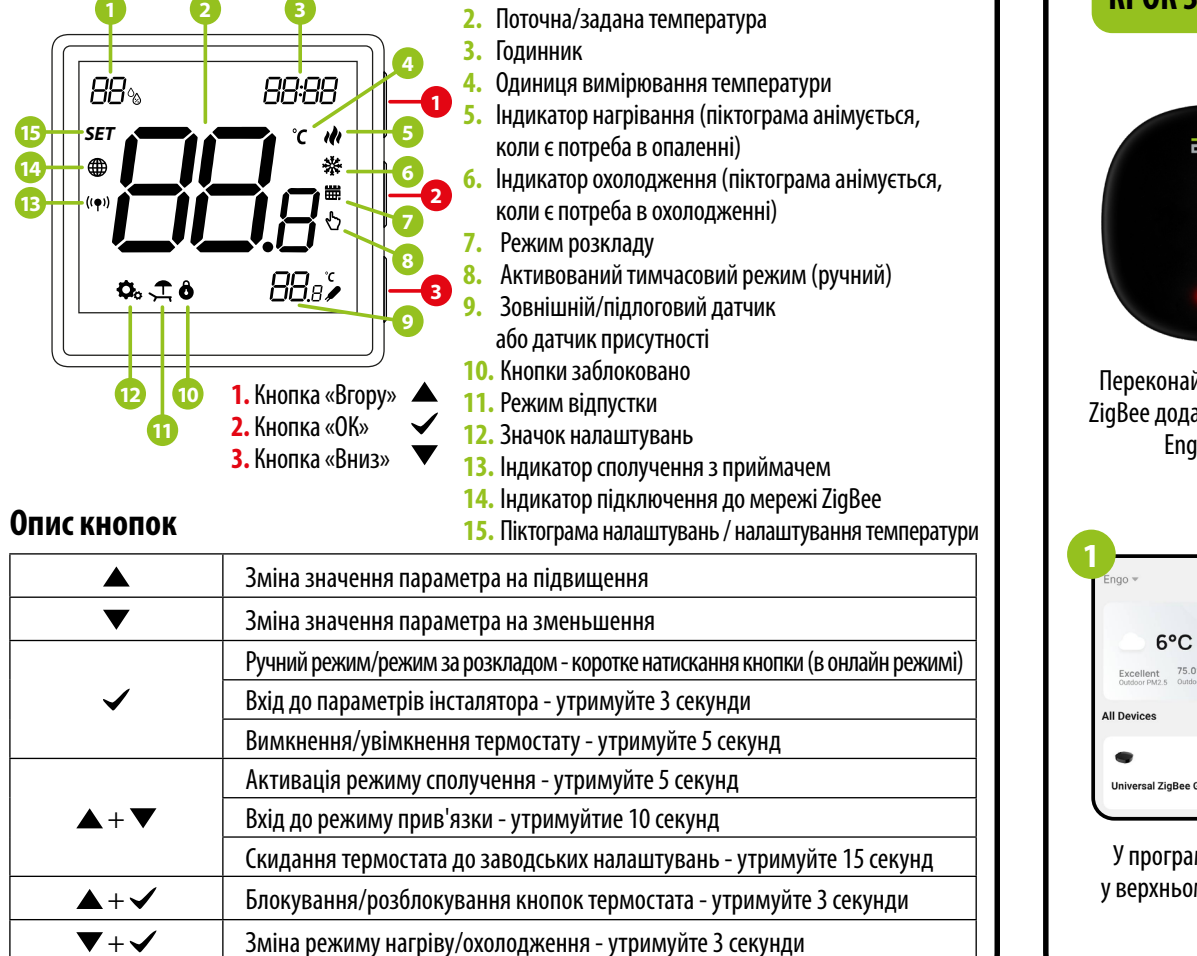

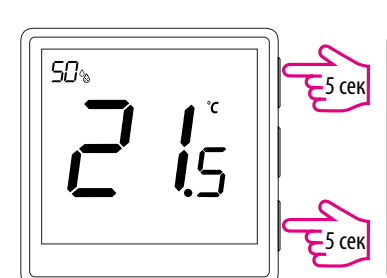

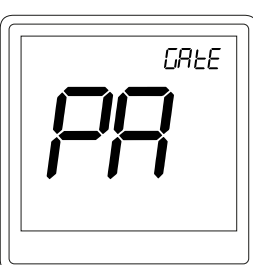

Натисніть і утримуйте кнопку протягом 5 секунд, щоб увімкнути термостат EONE. Коли на РК-дисплеї з'явиться кімнатна температура, натисніть і утримуйте кнопки  $\blacktriangle$  i  $\nabla$  прибл. 5 секунд, поки на дисплеї не з'явиться «PA». Потім відпустіть клавіші. Розпочнеться режим з'єднання та відлік часу (180 с).

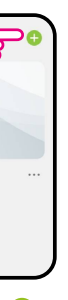

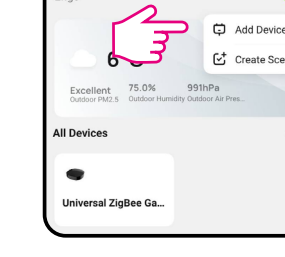

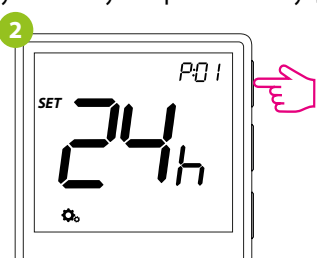

Щоб скинути термостат до заводських налаштувань, утримуйте кнопки ▲ та ▼ прибл. 15 секунд. Відобразиться FA. Потім відпустіть клавіші. Термостат перезапуститься, відновить налаштування за замовчуванням (заводські) і відобразить головний екран. Якщо регулятор було додано до шлюзу та мережі ZigBee, його буде видалено з неї, і вам потрібно буде знову додати/з'єднати його.

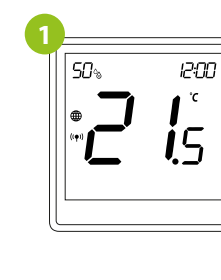

 $\sqrt{2}$ 

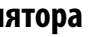

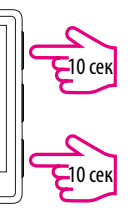

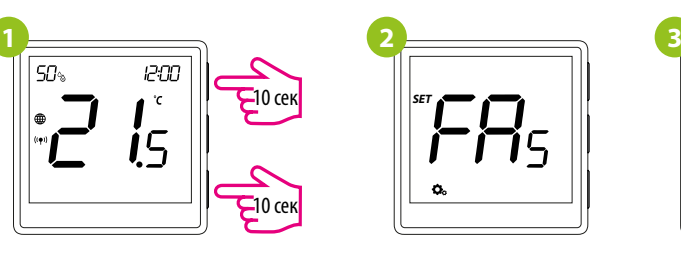

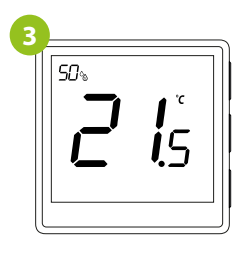

## **Скидання до заводських налаштувань**

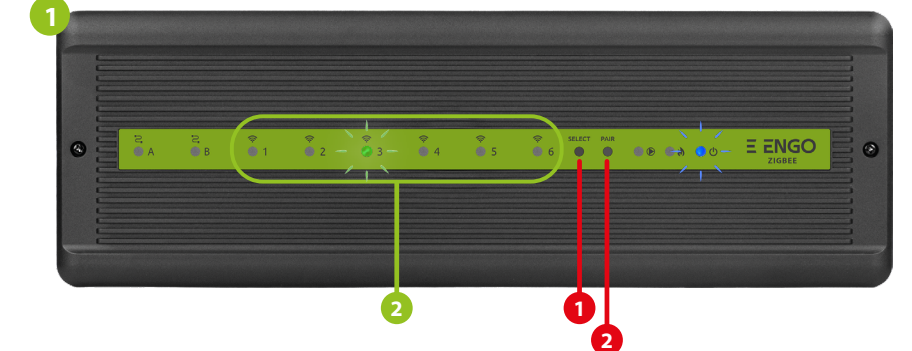

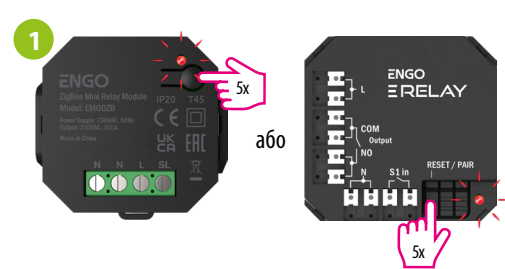

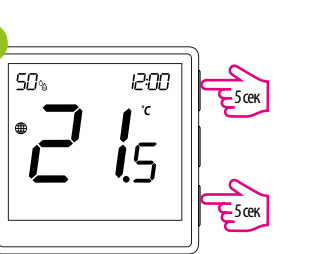

**2**

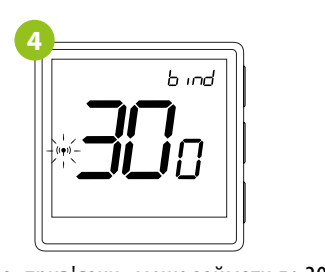

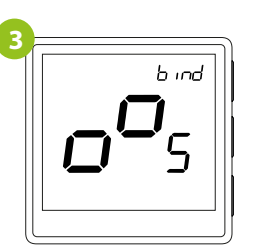

### **Прив'язка** термостата до бездротового центра комутації **ECB62ZB**

### **Прив'язка** термостата з модулем/реле

На термостаті EONE утримуйте кнопки  $\blacktriangle$  i  $\blacktriangledown$ , доки не з'явиться повідомлення «bind».

Щоб правильно зв'язати термостат з модульним реле, спочатку натисніть кнопку на пристрої 5 разів. Світлодіод почне повільно блимати червоним, це означає, що реле знаходиться в режимі прив'язки.

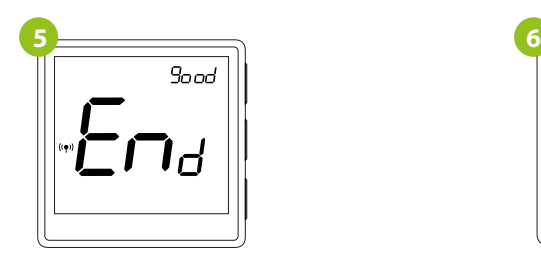

Після завершення процессу прив'язки з'явиться повідомлення «End». Світлодіод на модулі перестане блимати.

Відпустіть клавіші, процес прив'язки термостата до реле активовано.

> Обидва пристрої успішно підключено. Термостат відображає головний екран, на екрані з'являється значок « $({\bf P})_n$ , що вказує на з'єднання з приймачем (модулем/реле в даному випадку).

**2** Щоб правильно зв'язати термостат із блоком керування, спочатку виберіть зону на центрі комутації, до якої ви хочете підв'язати термостат за допомогою кнопки SELECT (**1**). Світлодіод (**2**) блимне 3 рази для вибраної зони. Підтвердьте свій вибір, натиснувши кнопку PAIR (**2**). Світлодіод (**2**) буде блимати

Процес «прив'язки» може займати до 300 секунд.

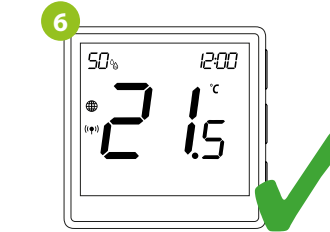

Переконайтеся, що центр комутації ECB62ZB і термостат знаходяться в одній мережі ZigBee (вони додані до одного шлюзу EGATEZB), а світлодіодний індикатор POWER світиться синім кольором.

Переконайтеся, що модуль/реле та термостат знаходяться в одній мережі ZigBee (їх додано до одного шлюзу EGATEZB).

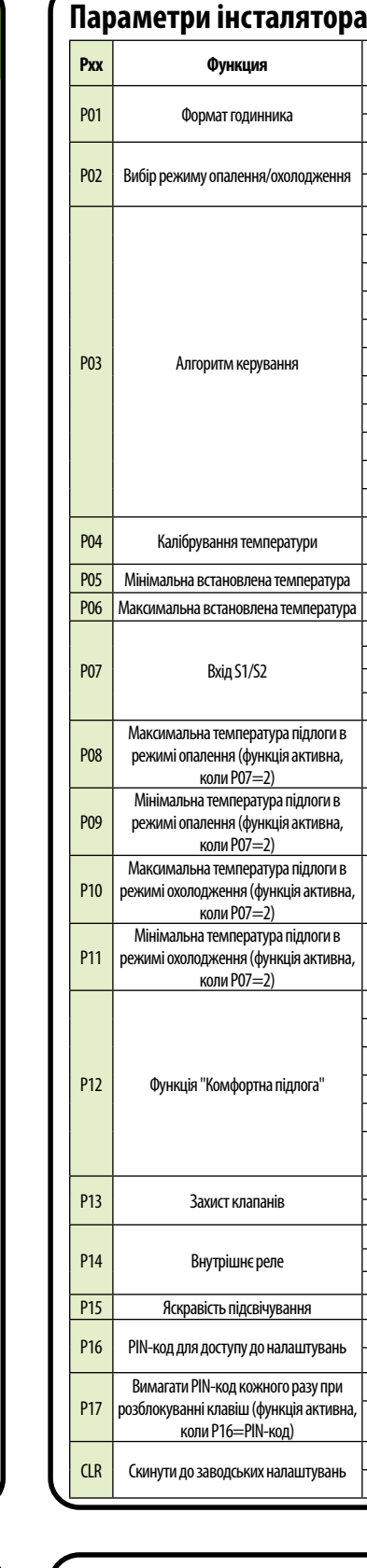

Якщо прив'язати не вдається, необхідно повторити процесс з урахуванням відстані між пристроями та перешкод радіосигналу.

Дальність сигналу можна збільшити за допомогою ретрансляторів Engo ZigBee.

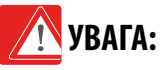

## **Пам'ятайте:**

зеленим кольором з попередньо вибраною зоною - процес прив'язки почався, він активний протягом 10 хвилин. Протягом цього часу ви можете зв'язати термостат з вибраною зоною. **2 3 4**  $50<sub>°</sub>$ 12:00 b ind **ES сек** ଂC  $i_{5}$  $\overline{\mathbf{E}}$  5 сек На термостаті EONE утримуйте Відпустіть клавіші, процес Процес прив'язки може кнопки  $\blacktriangle$  i  $\nabla$ , доки не зв'язування термостата тривати до 300 секунд. з блоком керування з'явиться повідомлення «bind». активний.

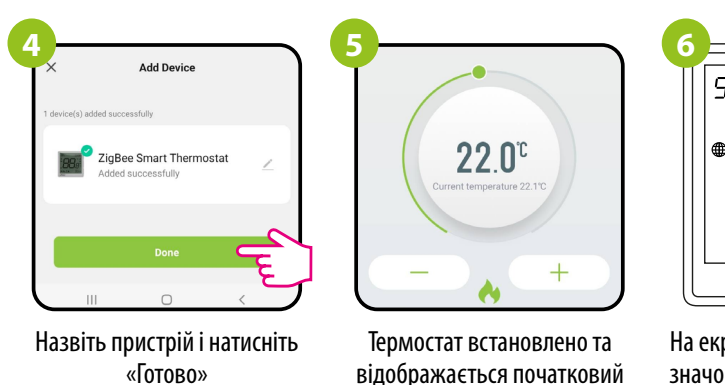

інтерфейс.

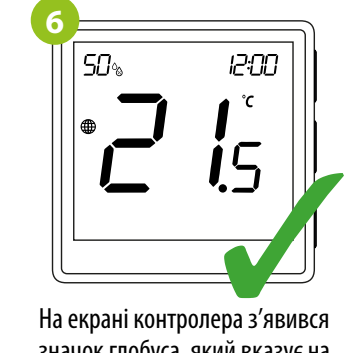

значок глобуса, який вказує на те, що його додано до мережі ZigBee.

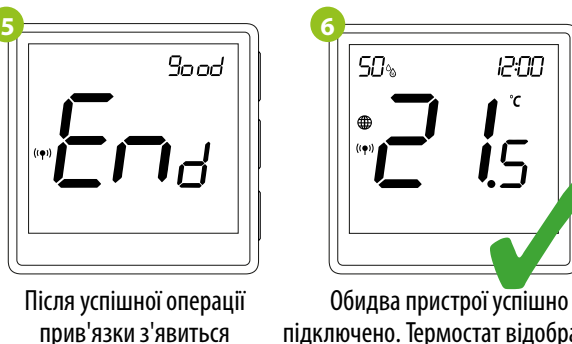

підключено. Термостат відображає головний екран, на екрані з'являється значок «<sup>(сор)</sup>», що вказує на з'єднання з приймачем (ECB62ZB в даному випадку). повідомлення «End».

is

1200

 $^\circ\!{\rm C}$ 

Якщо прив'язати не вдається, необхідно повторити процесс з урахуванням відстані між пристроями та перешкод

радіосигналу.

Використовуйте кнопку  $\triangle$  або  $\nabla$  для переходу між параметрами. Введіть параметр за допомогою  $\blacktriangledown$ . Відредагуйте параметр за допомогою  $\blacktriangle$  або  $\nabla$ . Підтвердьте нове значення параметра кнопкою  $\blacktriangledown$ .

Дальність сигналу можна збільшити за допомогою

.h ind

ретрансляторів Engo ZigBee.

**УВАГА:**

**Пам'ятайте:**

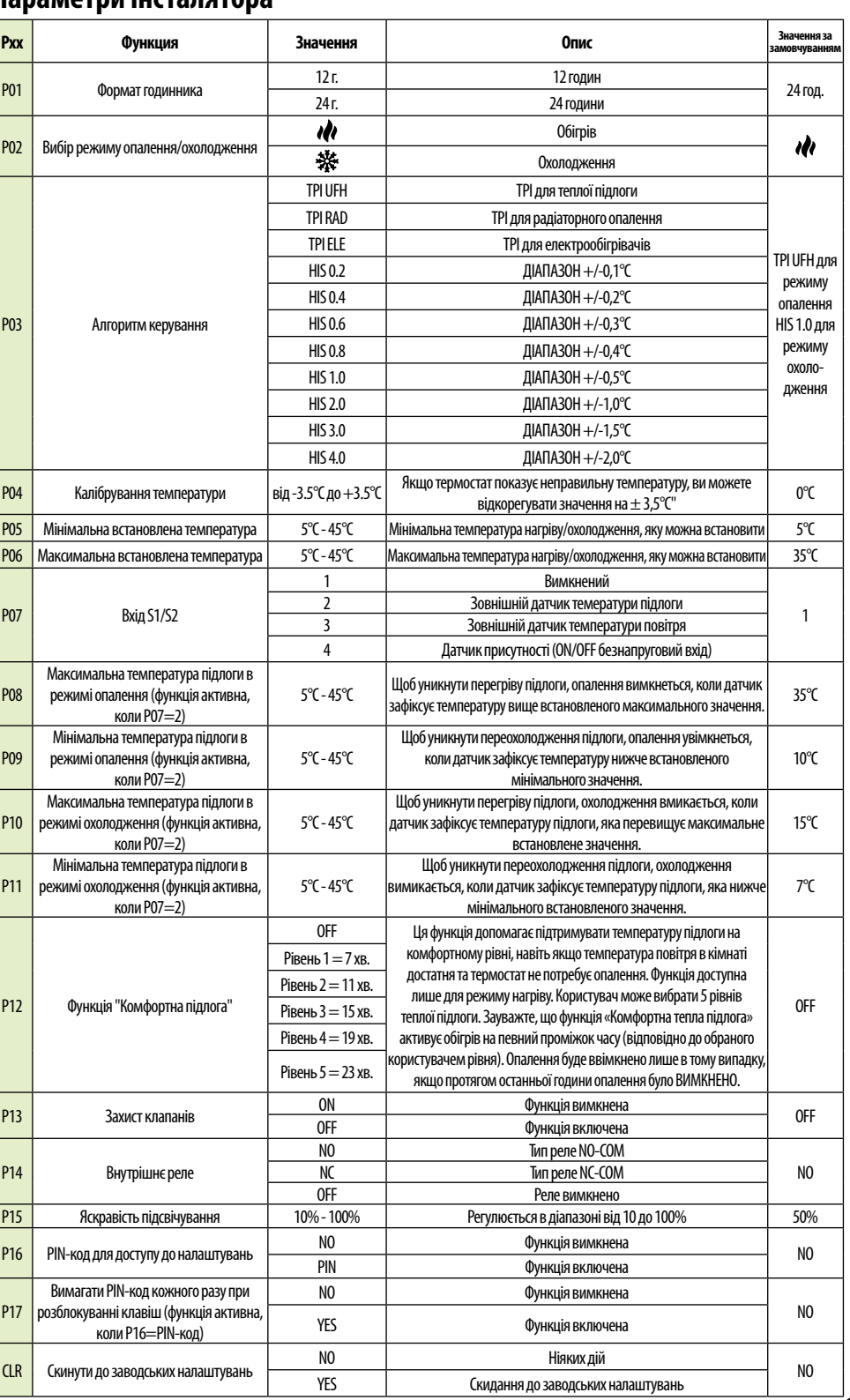

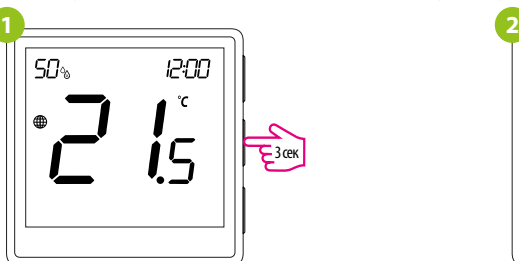

## **Налаштування інсталятора**

Для входу в параметри інсталятора натисніть і утримуйте кнопку  $\checkmark$  протягом 3 секунд.